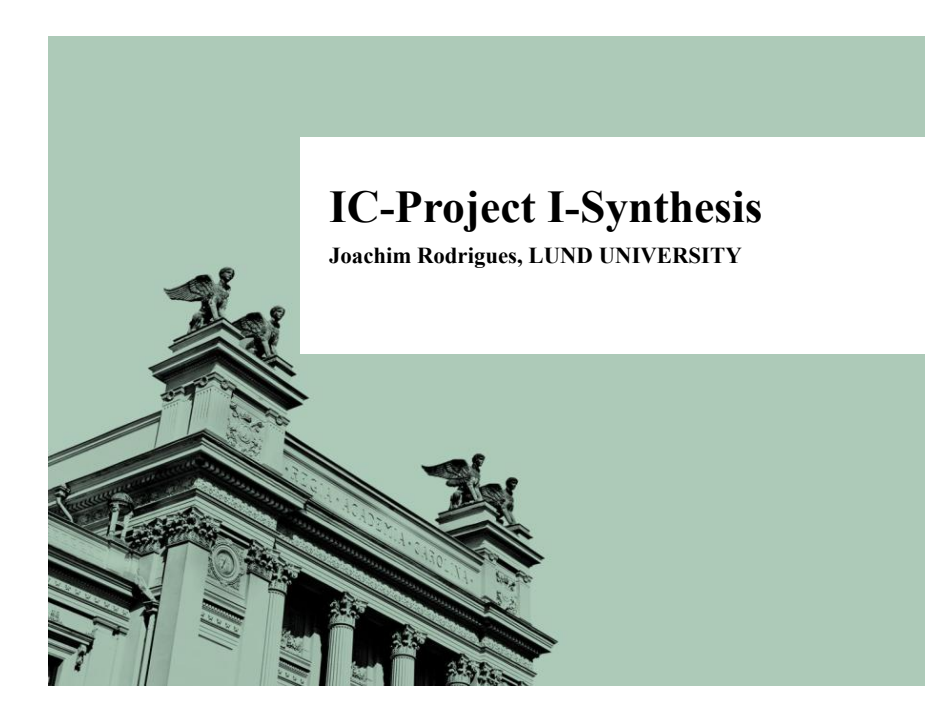

### **LUND UNIVERSITY**  Objective of the Presentation

- Introduce basic synthesis
- Guide that can be used to create a basic synthesis flow
	- Steps
	- Actual commands
- Getting familiar with the synthesis environment
- Your first ASIC synthesis script

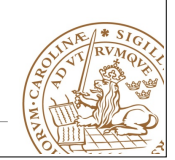

Lund University / Dept. of Electrical and Information Technology / January 29, 2017 - 3

### **LUND UNIVERSITY Outline**

### Objective of the Presentation

- Synthesis
- Basic synthesis flow
- Synopsys DesignCompiler
- Synthesis script

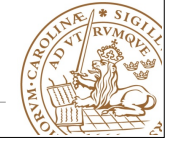

**Lund University** / Dept. of Electrical and Information Technology / January 29, 2017 - 2

### **LUND UNIVERSITY**  What is Synthesis?

- A process which combines two or more pre-existing elements resulting in the formation of something new.
- Synthesis links the conceptual description of the logic functions needed for the design to their actual physical architecture elements in the underlying device.

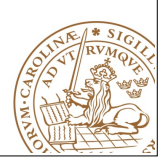

### What is Synthesis?

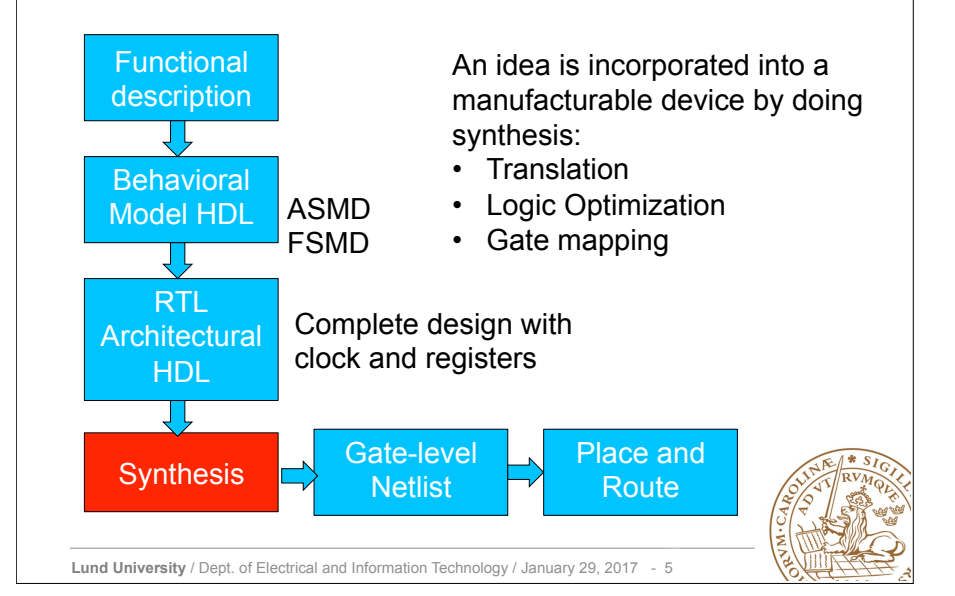

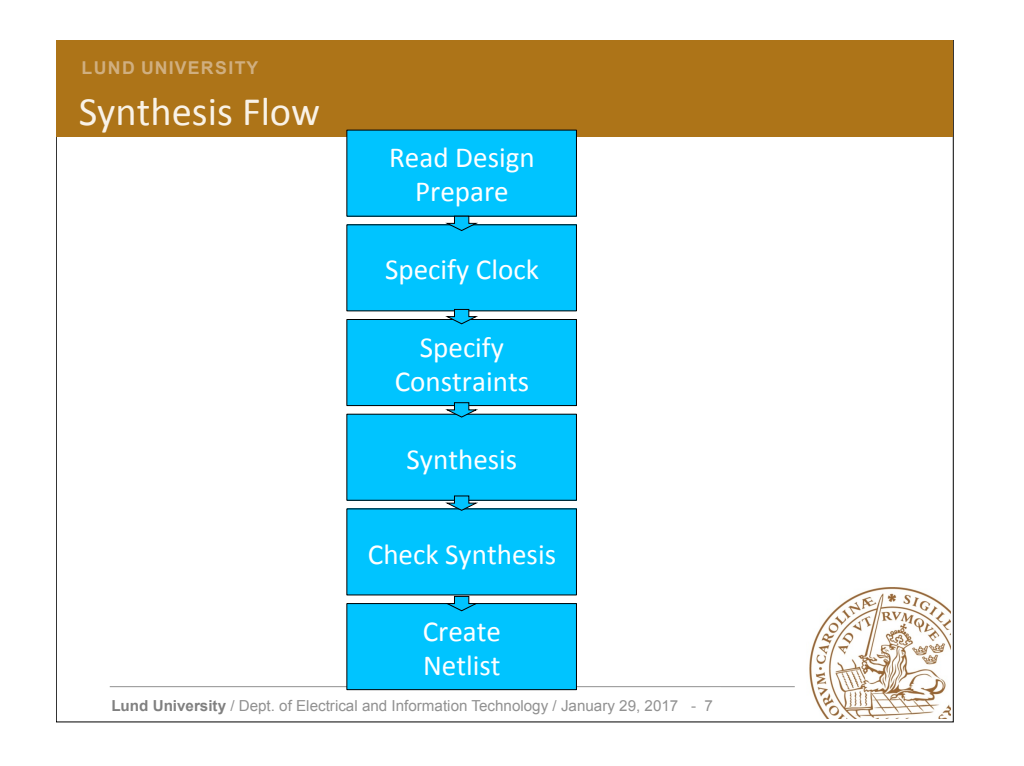

### **LUND UNIVERSITY**  Synthesis Tool -Design Compiler (DC)

- Common tool provided by Synopsys Well-known in industry and academia
- Online support: https://solvnet.synopsys.com/
- Command help in Synopsys-DC GUI.
- Graphical mode
	- DesignVision
- Shell mode
	- dc\_shell

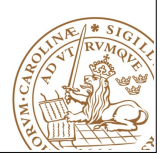

**Lund University** / Dept. of Electrical and Information Technology / January 29, 2017 - 6

## **LUND UNIVERSITY**

### Libraries

- Vendor delivers technology libraries as ASCII file (\*.lib\_)
- describes parameters and rules for a particular technology(130nm,90nm, 65nm...).
- Every process consists of logic cells that has different functionality.
- full adder, multiplier, flip-flop, XOR, NAND etc
- Compiled for Synopsys DC usage (\*.db)
- Various libraries, e.g., low-leakage (LL) or high-speed (HS) are usually available.

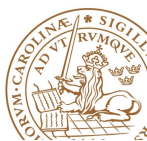

### Libraries

#### Target library is used by DC to build the circuit

- DC chooses gates from libraries
- Gate timing information is included in libraries Defined in .synopsys\_dc.setup
- Copied into the working directory when init scripts are run. specifies the libraries being used and other configurations.
- \*.lib information for the memory needs to be read by DC.
- **SYNTAX: read\_lib memoryX.lib SYNTAX:** write\_lib memoryX (writes the memory in .db format)
- If \*.db is already available, include them in the *link library* and *target\_library*

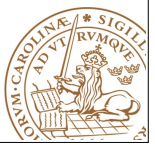

**Lund University** / Dept. of Electrical and Information Technology / January 29, 2017 - 9

#### **LUND UNIVERSITY**

### Syntax- Analyze

#### **analyze**

[**-library** *library\_name*] 

 [**-format** *vhdl* | *verilog* | *sverilog*] **file\_list**

*-***library** *library\_name*

Maps the work library to *library* name.

By default, analyze stores all output in the work library. **-format** *vhdl* | *verilog* | *sverilog*

Specifies the format of the files that are to be analyzed; **file\_list**

Specifies a list of files to be analyzed. When specifying more than one file, enclose the files in braces:  $\{\}.$ Example: 

analyze -format vhdl -lib WORK {../vhdl/your\_design.vhd}

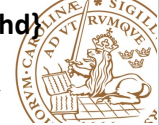

### **LUND UNIVERSITY Synthesis Flow**

### Read Design Prepare

- DC reads both RTL designs and gate-level netlist.
- DC reads design files with **analyze** and **elaborate** Commands
	- **analyze**: analyzes HDL files and stores the intermediate format for the HDL description in the specified library
	- elaborate: Builds a design from the intermediate format, a VHDL entity and architecture
- Every instance becomes unique.

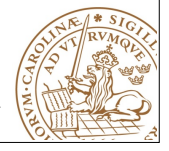

**Lund University** / Dept. of Electrical and Information Technology / January 29, 2017 - 10

### **LUND UNIVERSITY**

### Syntax- Elaborate

#### **elaborate design\_name**

[-**library** *library\_name* | **-work** *library\_name*] [-architecture arch\_name] [-**update**] 

#### **design\_name**

Specifies the name of the. Can be a Verilog module, a VHDL entity, or a VHDL configuration.

#### **-library** *library\_name*

Specifies the library name that work is to be mapped to.

By Default: elaborate looks in the *work* library for the design to be built. -architecture arch\_name

Specifies the name of the architecture, .e.g., behavioral, structural, rhubarb, ... Example:

#### **elaborate fir –lib WORK –arch structural**

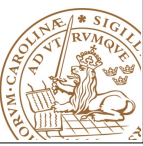

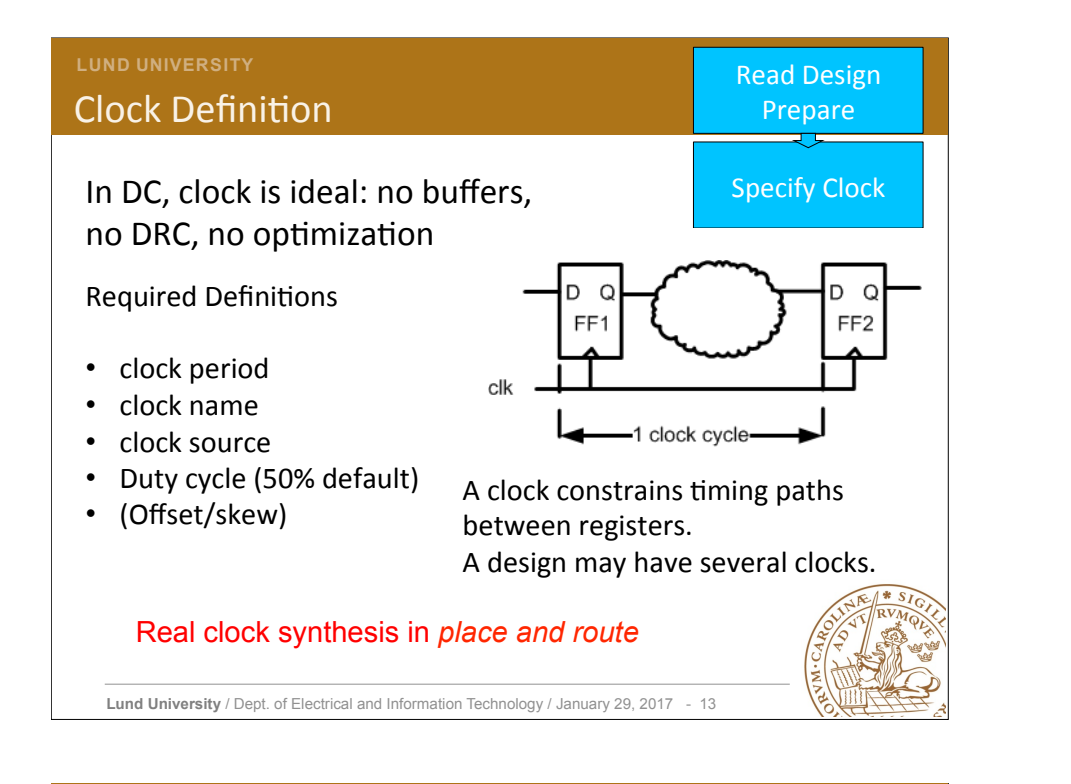

### Clock skew

Worst case clock skew needs to be defined

- technology and design dependent
- not easy to determine
- Around 2% of clock period

Syntax: set\_clock\_uncertainty 1 name\_of\_your\_clock

also 

**set\_fix\_hold** *name\_of\_your\_clock*

### **LUND UNIVERSITY**

### Syntax- create\_clock

### **create\_clock**

[**-period** *period\_value*] [**-name** *clock\_name*] 

[**source\_objects**] 

**-period** *period\_value*

The period of the clock waveform in library time units.

default unit is ns

**-name** *clock\_name*

Specifies the name of the clock being created.

### source\_objects

Specifies a list of pins or ports on which to apply this clock.

Example: **create\_clock** *clk –period 20 -name clk*

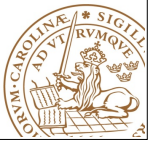

**Lund University** / Dept. of Electrical and Information Technology / January 29, 2017 - 14

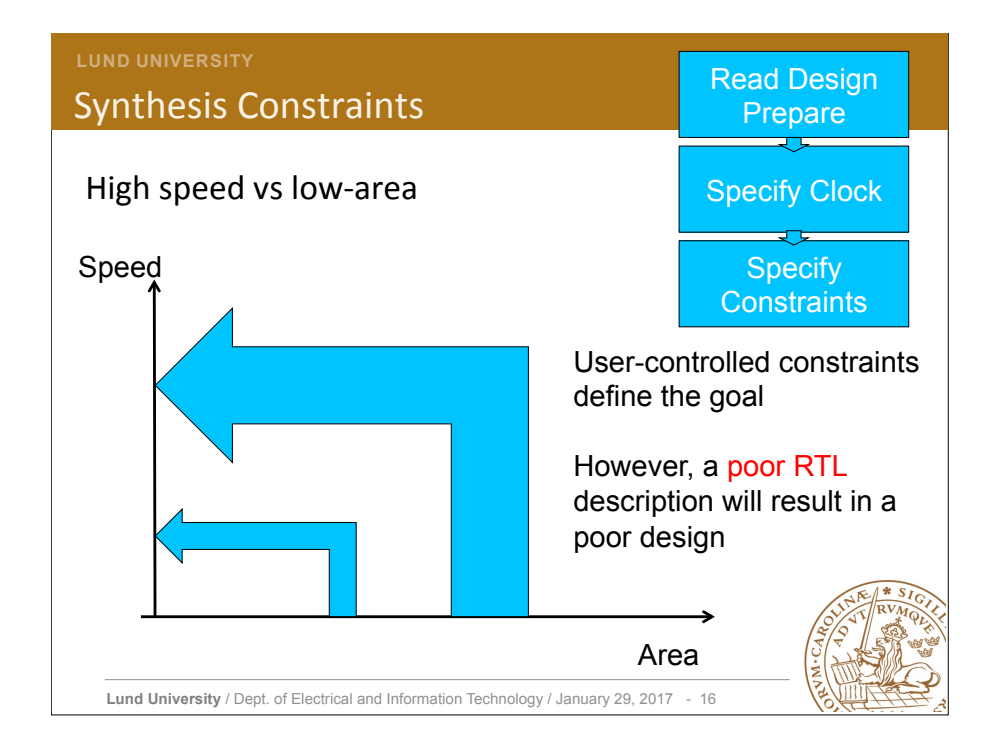

# **CONSTRAINTS CONSTRAINING**<br>
Constraining Input Paths

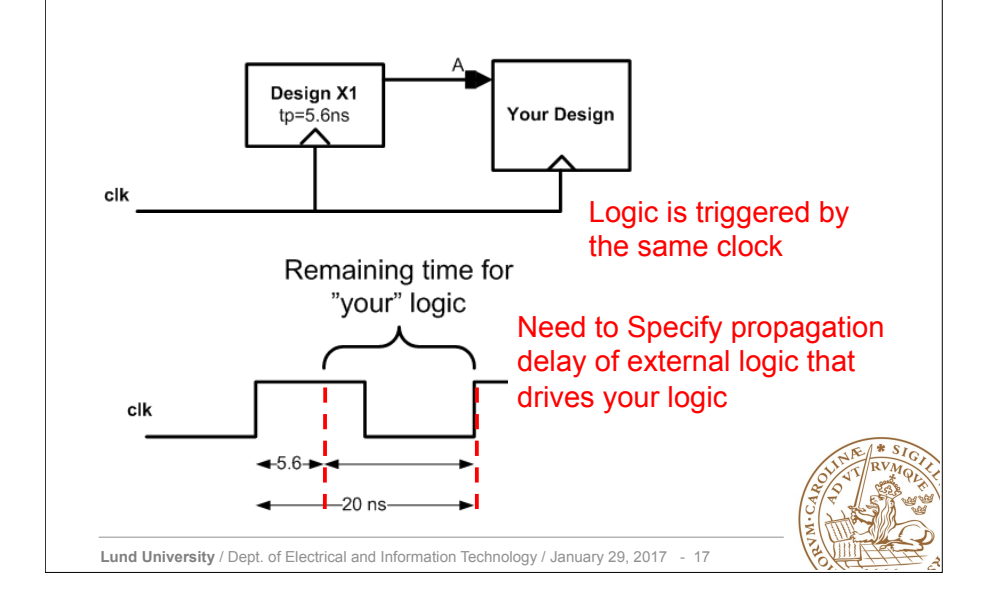

#### **LUND UNIVERSITY**  Constraining Output Paths IND UNIVERSITY<br>Onetraining Output Paths

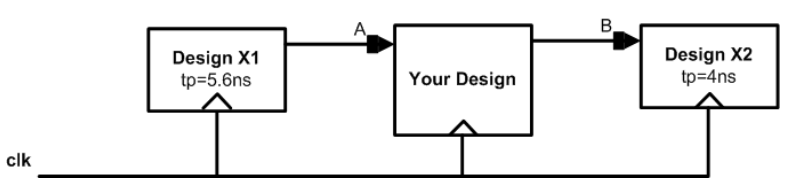

**Need to Specify propagation**  Need to Specify propagation delay of external logic that **driven by your logic** is driven by your logic 

**set\_output\_delay** *–max 4 –clock clk [get\_ports B]* set\_output\_delay –max 4 –clock clk [get\_ports B]

**This command could be useful in the project**  This command could be useful in the project part if you need to connect several designs.

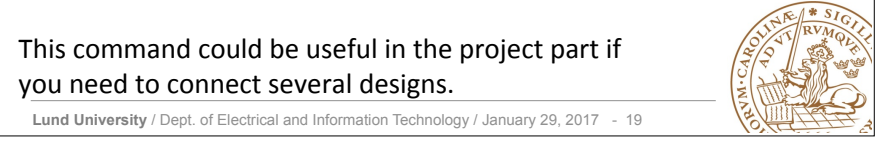

### **LUND UNIVERSITY**

### Constraining Input Paths

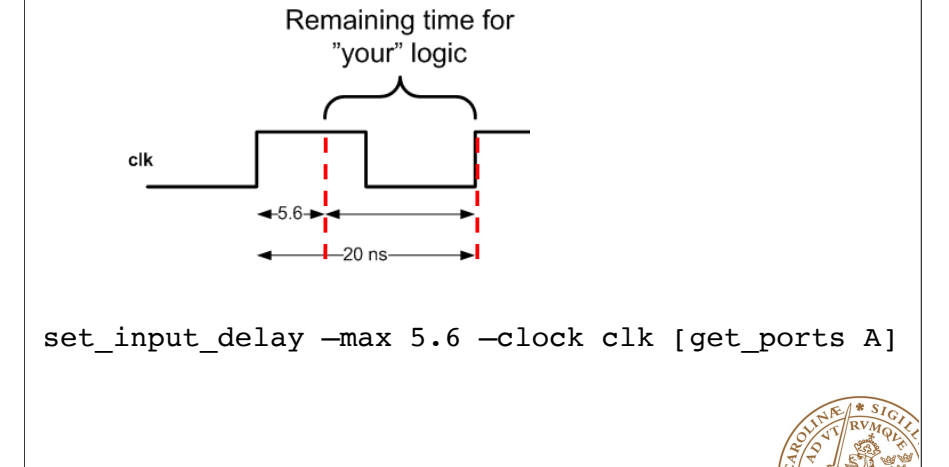

**Lund University** / Dept. of Electrical and Information Technology / January 29, 2017 - 18

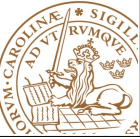

**Logic is triggered** 

### **LUND UNIVERSITY**

### **Constraining Area**

Area is expensive and needs to be constrained

#### set max area

sets the max area attribute to a specified value on the current design. The max area attribute represents the target area of the design and is used by the compile command to calculate area cost of the design.

### SYNTAX

**set\_max\_area area\_value** e.g. **set\_max\_area 0**

- Synthesis tool prioritizes total negative slack over area.
- A design that does not meet timing will not work.
- Compile does not create new delay violations or worsen existing delay violations on a path that has negative delay slack in order to improve area.

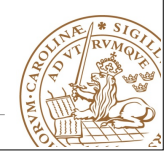

### Area vs Speed

- For a high-speed circuit do not set any area constraint **but** specify a high clock frequency.
- For an area optimized circuit set area to 0 and specify a low clock frequency.
- Assignment:
	- Two synthesis runs are necessary.
		- Highest speed
		- Smallest area.

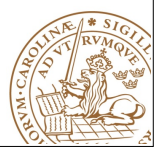

**Lund University** / Dept. of Electrical and Information Technology / January 29, 2017 - 21

### **LUND UNIVERSITY**

### Syntax: *compile*

### compile [-map\_effort low | medium | high] -map\_effort

Relative amount of CPU time spent during mapping phase of compile. Default : Medium effort.

Example: **compile** -map\_effort high

More switches for compile are available but not scope of this presentation!!

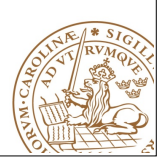

**Lund University** / Dept. of Electrical and Information Technology / January 29, 2017 - 23

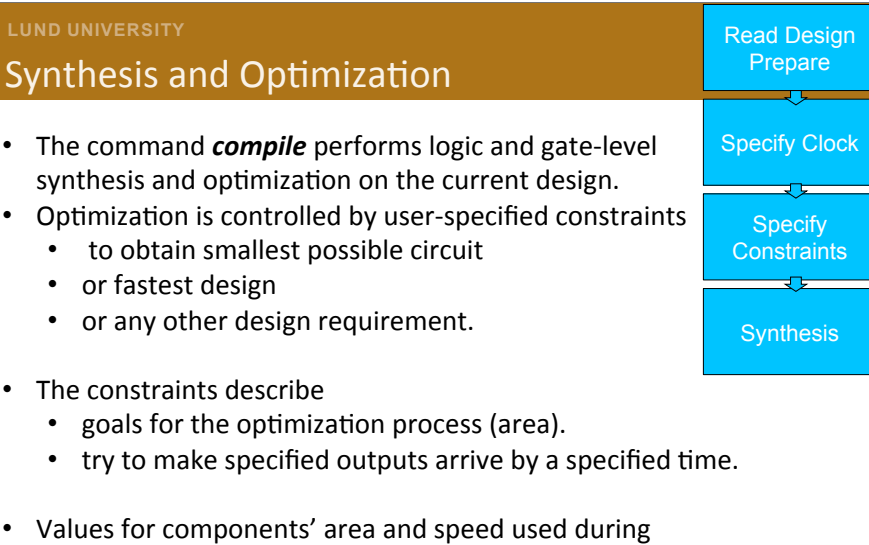

synthesis and optimization are obtained from userspecified libraries.

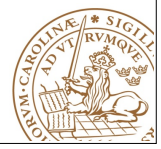

**Lund University** / Dept. of Electrical and Information Technology / January 29, 2017 - 22

### **LUND UNIVERSITY**  Netlist and Timing Information

All possible violations need to be checked by executing: report\_constraint -all\_violators

Other commands to check design:

**report\_design report\_area –hierarchy report\_Xming –max\_paths** *no\_of\_paths*

Thereafter, a netlist can be written in several formats

- VHDL
- Verilog
- db or ddc (Synopsys specific format)

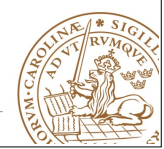

**Lund University** / Dept. of Electrical and Information Technology / January 29, 2017 - 24

### Netlist and Timing Information

The names of nets, buses etc., need to be changed to the desired netlist format 

#### change\_names -rules [ vhdl | verilog ] -hierarchy

A netlist is generated with write -format [ vhdl | verilog ] -hierarchy -output ./netlists/your\_design.y

A file that contains timing information for gate-level simulation is generated **write\_sdf ./netlists/your\_design.sdf** *(.sdf required for post-synthesis simulation)* 

**write\_sdc ./netlists/your\_design.sdc**

*(.sdc required for Place and Route)* 

**Lund University** / Dept. of Electrical and Information Technology / January 29, 2017 - 25

### **Getting Started**

Change to the folder where you want to do synthesis, and execute *inittde* dig130x17 initializes the environment and copies some setup files (if required)

For synthesis **.synopsys** dc.setup is the initialization file CAD tools initialization script creates several directories (retaining directory structure STRONGLY recommended)

- vhdl *(copy your VHDL design files into this directory)*
- netlists (save your netlist, sdf and sdc files in this directory)
- WORK *(for Synopsys)*
- work (for ModelSim)
- soc

Execute **design vision** in the same terminal as inittde was executed and graphical user interface of the synthesis tool pops-up.

A tcl script is available in "comp.dv" file for the dummy design, go through it !!

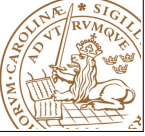

**Lund University** / Dept. of Electrical and Information Technology / January 29, 2017 - 26